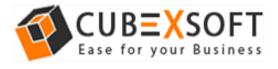

### Installation & Uninstallation of CubexSoft Maildir Export Tool

### Table of Contents

| 1)   | Introdu   | ction                           |
|------|-----------|---------------------------------|
| 2) : | System    | Requirements                    |
| 3)   | Installir | ng CubexSoft Maildir Export     |
| 4)   | Uninsta   | alling CubexSoft Maildir Export |
|      | (a.)      | Uninstalling from Search Menu   |
|      | (b.)      | Uninstalling from Control Panel |

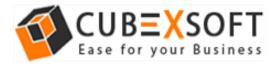

### 1. Introduction

Welcome to the Installation guide of CubexSoft Maildir Export.

In the Installation manual of the product, we are going to learn or understand the steps of Maildir Export installation. Except for Installation of the software, uninstallation process of the Maildir Export is also included in this guide.

# 2. System Requirements

Before going to download and use the software, make sure that your machine should congregate the basic requirements.

- Windows Operating System, it will support all edition of Windows OS, including Windows 10.
- Minimum 30 MB Space is required in your machine.
- 1 GB RAM, 2.4 GHZ Processer is recommended

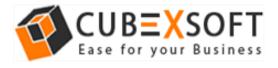

# 3. Installing CubexSoft Maildir Export

Follow given below steps for proper installation of Maildir Export

- Download installer file of Maildir Export Tool from the website <u>https://www.cubexsoft.com/maildir/</u>
- Now double click on the cubexsoft-maildir-export.exe file. A new window will open, click Next button to move to next step.

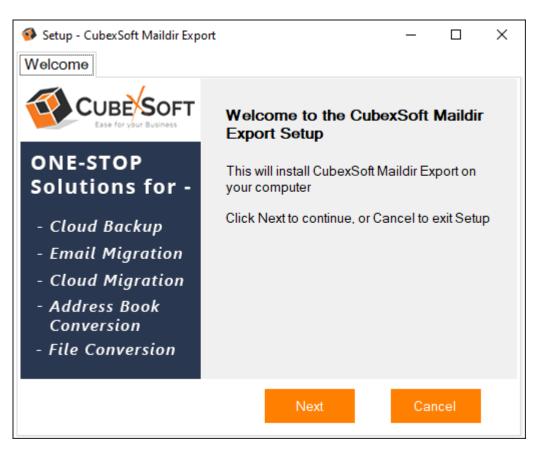

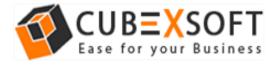

 Once you click the Next button, software license agreement window will appear. Select "I accept the Agreement" Option and Click on Next Button.

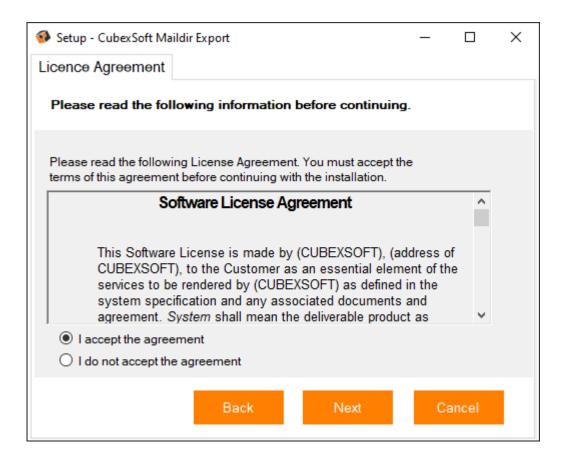

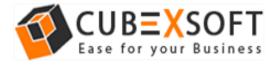

 In the next window, you will be prompted to browse the location where you want to save the application folder. The default location of software application folder is C:\Program Files (x86)\CubexSoft Maildir Export(v10.0). Click Next to move further.

| 🚳 Setup - CubexSoft Maildir Export                                                     | _   |       | × |  |  |  |  |  |  |  |
|----------------------------------------------------------------------------------------|-----|-------|---|--|--|--|--|--|--|--|
| Select Destination Location                                                            |     |       |   |  |  |  |  |  |  |  |
| Please choose the directory for the installation.                                      |     |       |   |  |  |  |  |  |  |  |
| Setup will install CubexSoft Maildir Export into the following folder                  |     |       |   |  |  |  |  |  |  |  |
| To continue, click Next, if you would like to select a different folder, click Browse. |     |       |   |  |  |  |  |  |  |  |
| C:\Program Files (x86)\CubexSoft\Maildir Export                                        | Bro | owse  |   |  |  |  |  |  |  |  |
|                                                                                        |     |       |   |  |  |  |  |  |  |  |
| Atleast 60MB of free disk space is required.                                           |     |       |   |  |  |  |  |  |  |  |
| Back Next                                                                              | Ca  | incel |   |  |  |  |  |  |  |  |

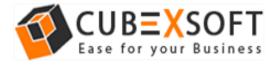

 Select the required checkboxes to create **Desktop Icon** of the software and **Start Menu folder** where the software shortcuts will be stored. click Next.

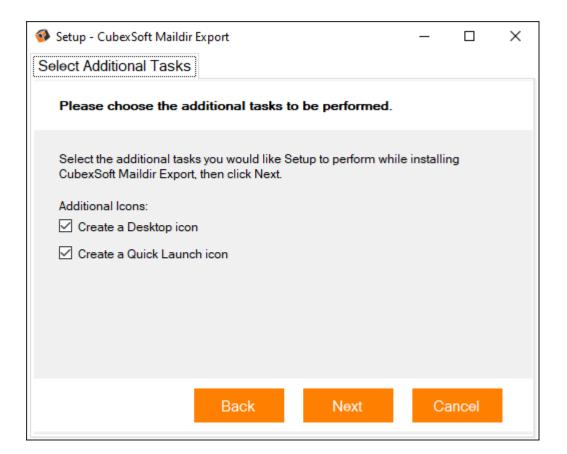

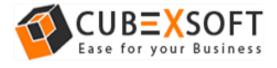

 After selecting the required options and clicking Next button, the setup give a message that the software is ready to install on your computer. Click on **Install** button to start the software installation process. On clicking Install button, the setup will start installing the software on your system.

| 🚳 Setup - CubexSoft Maildir Export                                                                                 | _                                                                                                    |       | $\times$ |  |  |  |  |
|----------------------------------------------------------------------------------------------------|----------------------------------------------------------------------------------------------------|-------|----------|--|--|--|--|
| Ready to Install                                                                                                   |                                                                                                    |       |          |  |  |  |  |
| Setup is now ready to begin installing CubexSoft Maildin<br>your computer                                          | rt on                                                                                                    |       |          |  |  |  |  |
| Click Install to continue with the installation, or click Back if you wa<br>any settings.                          | o continue with the installation, or click Back if you want to change                                              |       |          |  |  |  |  |
| Destination Location:<br>C:\Program Files (x86)\CubexSoft\Maildir Export<br>Additional Tasks:<br>Additional Icons: |                                                                                                    |       |          |  |  |  |  |
|                                                                                                    | C:\Program Files (x86)\CubexSoft\Maildir Export<br>Additional Tasks:<br>Additional Icons:<br>Create a Desktop icon |       |          |  |  |  |  |
|                                                                                                    |                                                                                                    |       |          |  |  |  |  |
| Back Install                                                                                                    | Ca                                                                                                    | ancel |          |  |  |  |  |

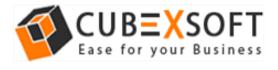

 After installation process is finished, the setup will open a window showing the installation confirmation message. Click on **Finish** to complete the process and exit setup.

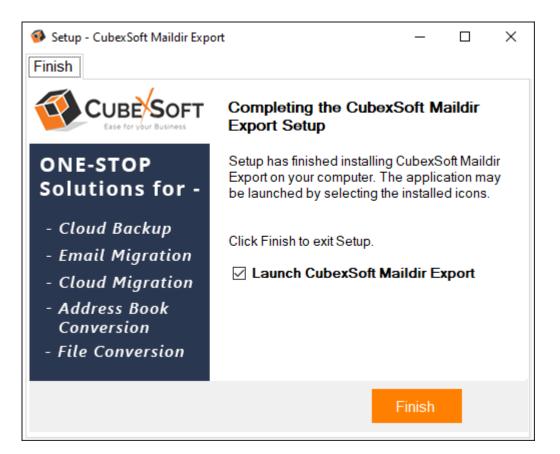

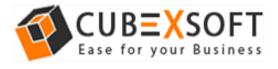

• After clicking on Finish button. The Software will be launched on your computer screen. The first screen of the software is appeared as below:

| CubexSoft Maildir Export v1.0 - Der               | mo           |                 |      |                          |        |         |                     | – Ø ×            |
|---------------------------------------------------|--------------|-----------------|------|--------------------------|--------|---------|---------------------|------------------|
| CUBE SOF                                          |              |                 |      |                          |        |         | Maildir E           | xport            |
| Select Files Export                               | (i)<br>About | G<br>Buy Online | Help | (×<br><sub>Exit</sub>    |        |         |                     | Activate Now     |
| 1 SELECT<br>Select Maildir Files                  |              |                 |      | 🗎 🛈 From                 | <br>То | Subject | Date/Time           | Size(KB)         |
| 2 PREVIEW<br>View Selected Files                  |              |                 |      |                          |        |         |                     |                  |
| 3 APPLY<br>Select Saving Options<br>Apply Filters |              |                 |      | From:<br>To:             |        | Date:   |                     |                  |
| 4<br>Start Export Process<br>Save Report          |              |                 |      | Subject:<br>Attachments: |        |         |                     | Save Attachments |
|                                                   |              |                 |      |                          |        |         |                     |                  |
|                                                   |              |                 |      |                          |        |         |                     |                  |
| CubexSoft Maildir Export v1.0 - Dem               | 0            | Status:         |      |                          |        |         | Stop Items Found: 0 |                  |

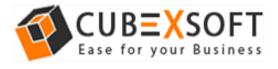

## Uninstalling CubexSoft Maildir Export

#### Uninstallation Guide of Maildir Export Tool

Follow the given instructions to uninstall the CubexSoft Maildir Export Tool. You can uninstall the software by following given steps:

**Important** : Before uninstalling the CubexSoft Maildir Export Tool, make sure that the software is not running in the background of your system.

#### **Uninstall Software from Control Panel**

Follow the below steps for performing uninstallation process from the Control Panel:

 Open "Control Panel >> Programs >> Programs & Features >> Uninstall or Change a program".

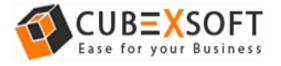

#### Install & Uninstall Guide of Maildir Export Tool

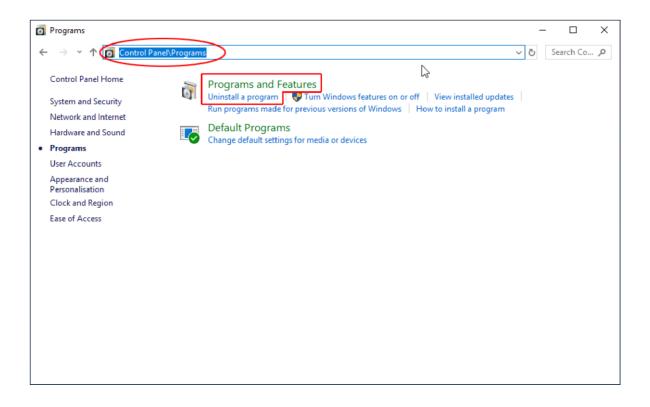

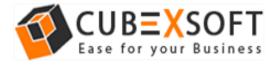

 Select the software for uninstall, right click with your mouse and select Uninstall/Change option.

| C A A A Castal              | Panel > Programs > Programs and Features            |                                         |                   |         | . A. Couch Burn | rams and Features | 0 |
|-----------------------------|-----------------------------------------------------|-----------------------------------------|-------------------|---------|-----------------|-------------------|---|
| ← → ৺ ↑ 🖸 > Control         |                                                     | Search Prog                             | rams and reatures | P       |                 |                   |   |
| Control Panel Home          | Uninstall or change a program                       |                                         |                   |         |                 |                   |   |
| View installed updates      | To uninstall a program, select it from the list and | then click Uninstall. Change or Repair. |                   |         |                 |                   |   |
| Turn Windows features on or |                                                     |                                         |                   |         |                 |                   |   |
| off                         | Organise + Uninstall/Change                         |                                         |                   |         |                 | BI •              | 6 |
|                             | Name                                                | Publisher                               | Installed On      | Size    | Version         |                   |   |
|                             | Adobe AIR                                           | Adobe Systems Inc.                      | 17-09-2019        |         | 1.5.3.9120      |                   |   |
|                             | Adobe Dreamweaver CC                                | Adobe Systems Incorporated              | 17-09-2019        | 612 MB  | 13              |                   |   |
|                             | Adobe Photoshop CC                                  | Adobe Systems Incorporated              | 17-09-2019        | 2.84 GB | 14.0            |                   |   |
|                             | Adobe Reader 9                                      | Adobe Systems Incorporated              | 09-02-2018        | 204 MB  | 9.0.0           |                   |   |
|                             | Avast Free Antivirus                                | AVAST Software                          | 26-02-2020        |         | 20.1.2397       |                   |   |
|                             | Withole and Classific Concerns.                     |                                         | 21-07-2008        | 1.118   |                 |                   |   |
|                             | Witness 1981. Concerns                              | Bodic follows                           | 2.4.20            | 12748   |                 |                   |   |
|                             | Witness Std. on SDF Concerns.                       | Bride Schoper                           | 65-12-2016        | 10.716  |                 |                   |   |
|                             | Witness Witnesson Wagatta-                          | Brite Selforers                         | 1.0.00            | 1.048   |                 |                   |   |
|                             | These States and Concerns                           |                                         | 10.00             | 1.110   |                 |                   |   |
|                             | C Clarge                                            | Rollare                                 | 10.00             |         | 1.00            |                   |   |
|                             | Cabacitali Hil Half Backup                          | Calve Suff. 49 Year Society             | 0.000             |         | 14              |                   |   |
|                             | Cuberlaft INE Superi                                | Campillan (NR, Esperi                   | 1.0.24            |         | 1558            |                   |   |
|                             | Will also full 1988, Support to 15-20               | Callecture (NR, Export 1-152)           | 36-11-2018        |         | 10.0.0.0        |                   |   |
|                             | CubexSoft Maildir Export Uninstat/Overge            | CubexSoft Maildir Export                | 17-09-2019        |         | 1.0             |                   |   |
|                             | Caleschaft MBCD Tagent                              | Calminal MBDI Report                    | 17-89-2018        |         | 1.0.68          |                   |   |
|                             | <ul> <li>Calescare MEDI Separate (Sch)</li> </ul>   | Calescore (March Separate Sector)       |                   |         | 10000           |                   |   |

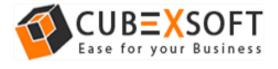

• If you are sure of removing CubexSoft Maildir Export Tool from your system, then click on Yes Option.

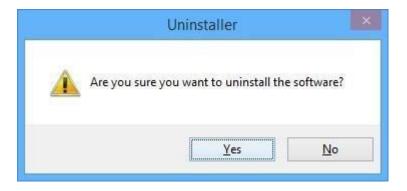

• After successful uninstallation of the software, click on OK button to close the window.